# **SUPPLIER GUIDE**

nvoice Managemen Creati

<span id="page-1-0"></span>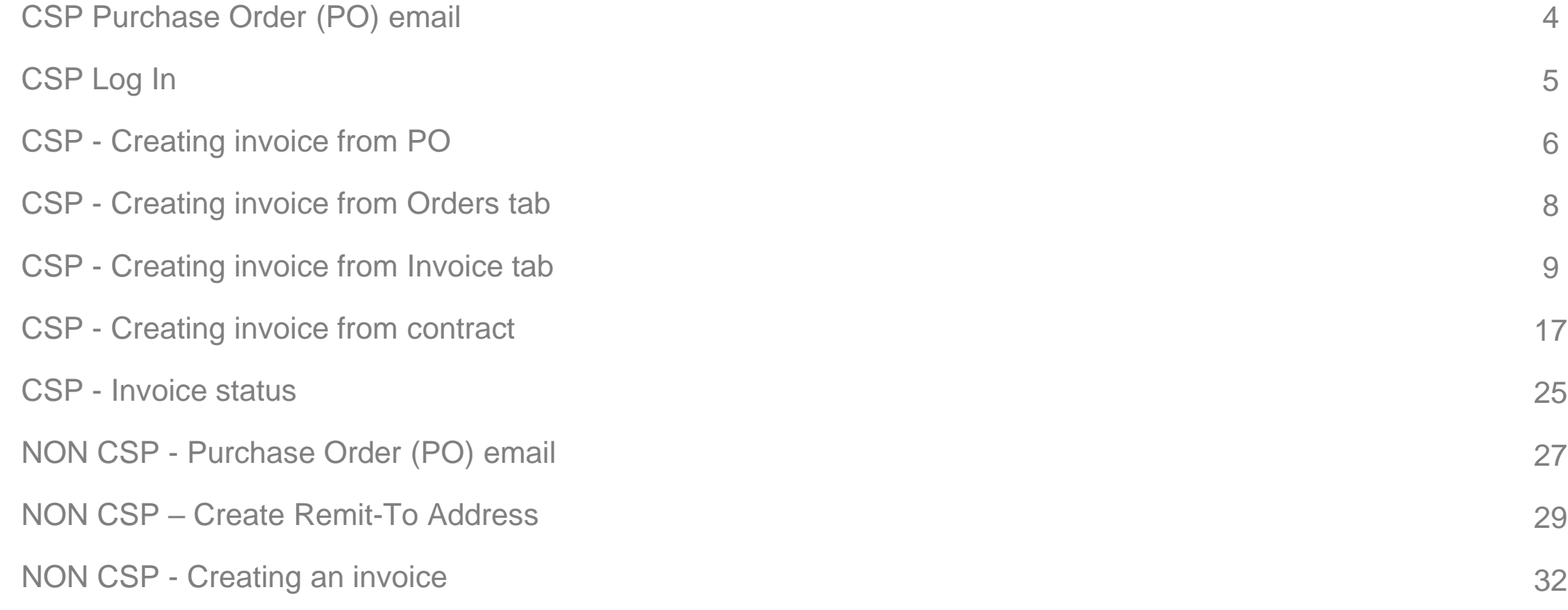

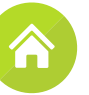

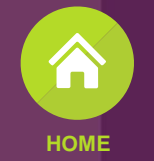

# $\overline{G}$

# Coupa Supplier Portal (CSP)

# Creating and submitting invoices

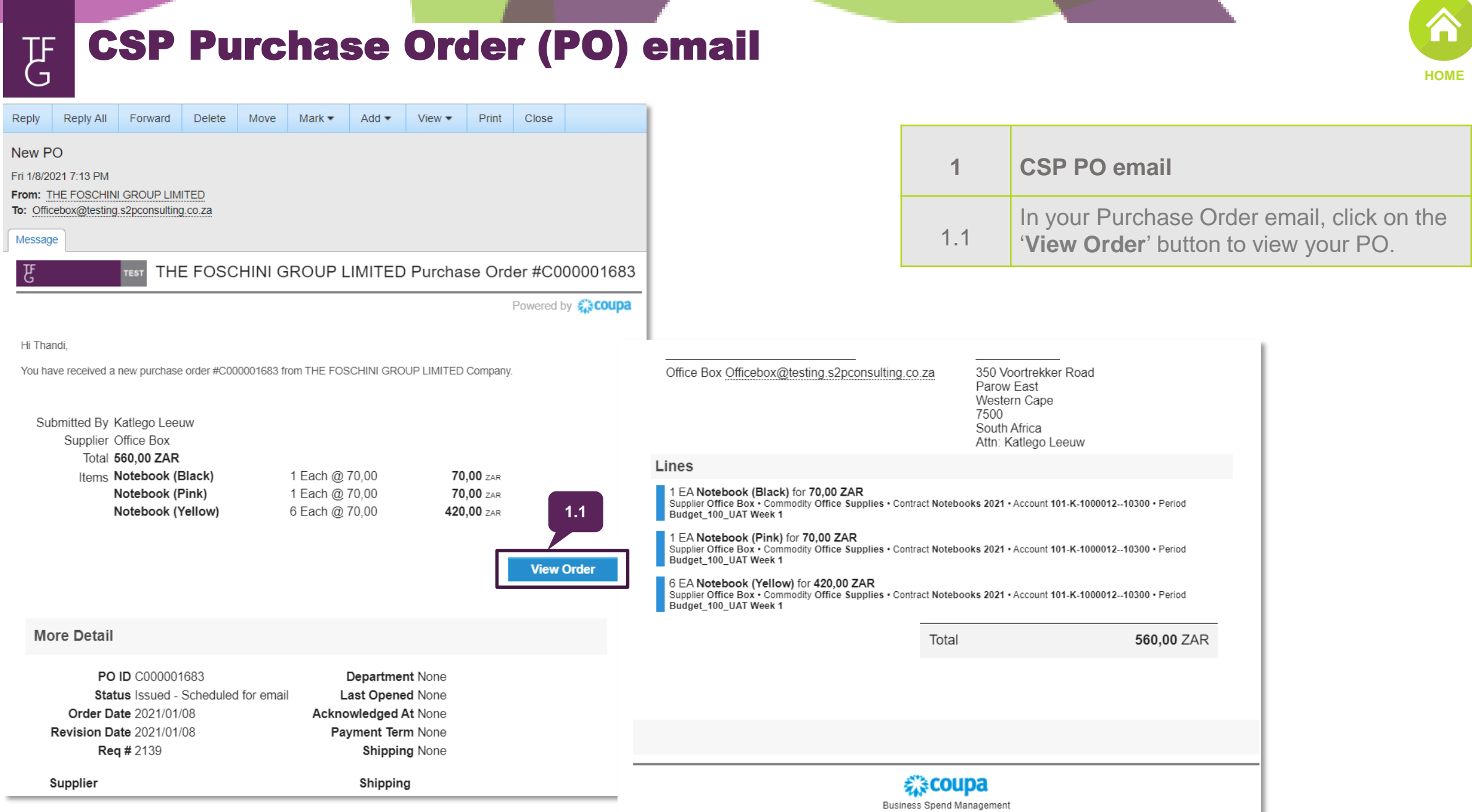

To get immediate updates via SMS or change notification preferences, go here and adjust your settings

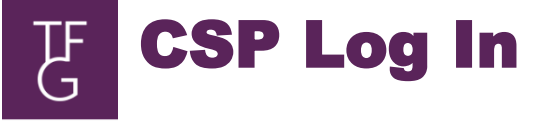

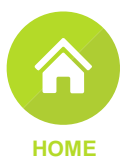

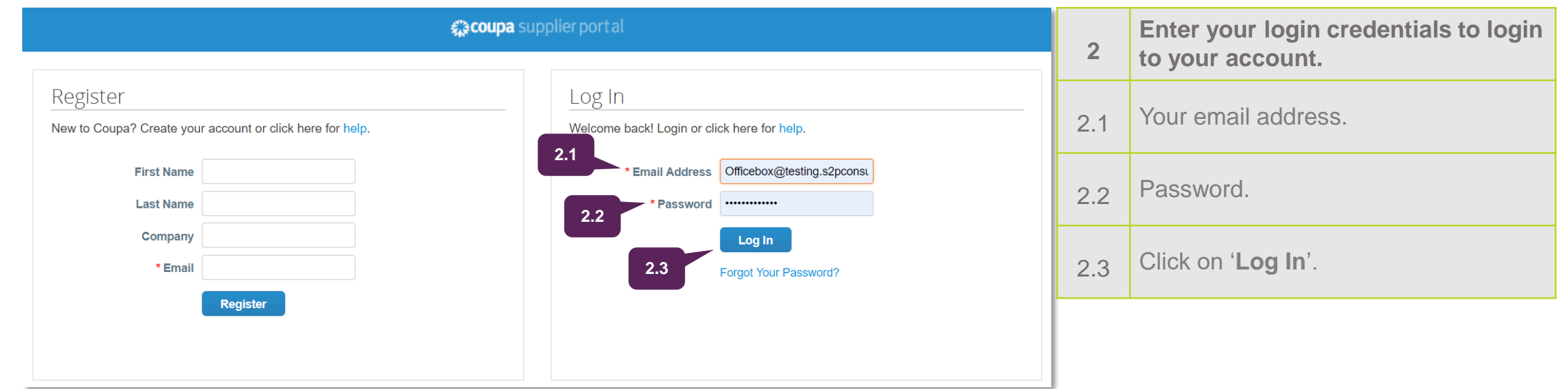

#### $\operatorname*{F}% \nolimits_{A}^{B}(\mathbb{R}^{N})$ Creating an invoice Purchase Order (PO)

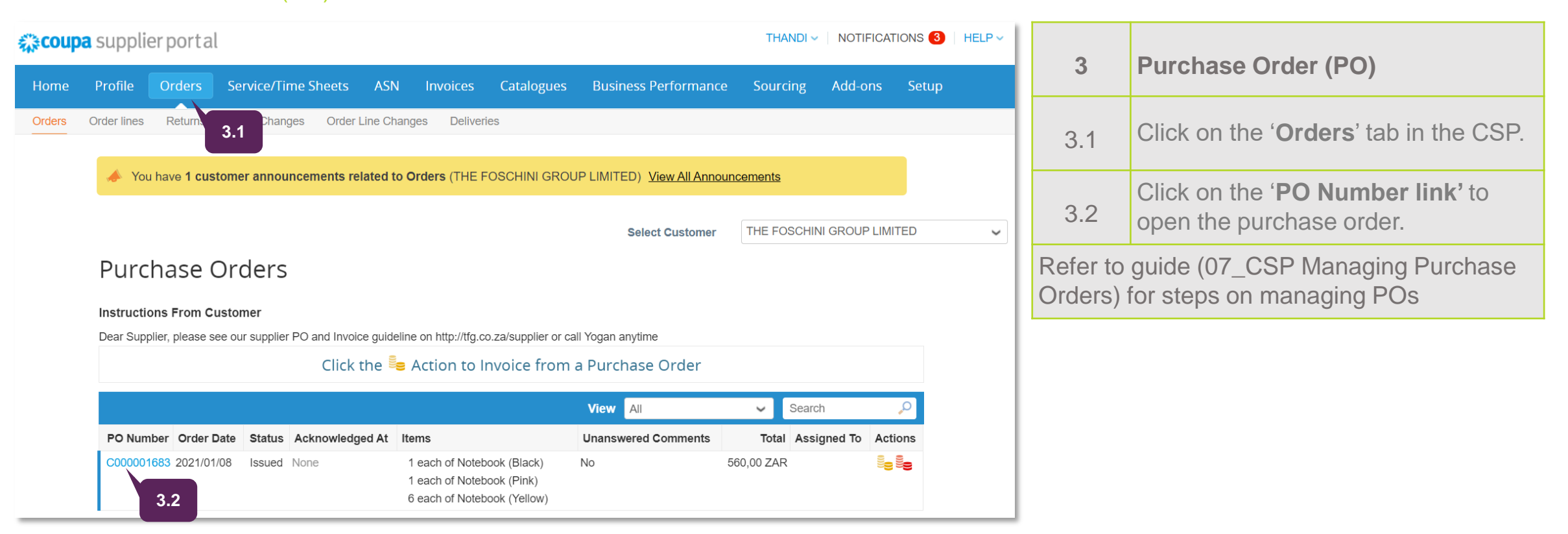

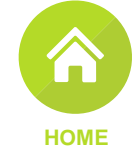

 $\overline{G}$ Creating an invoice **[HOME](#page-1-0)** Purchase Order (PO)Your PO presents. ☆ coupa supplier portal THANDI ~ | NOTIFICATIONS 3 | HELP ~ 3.3 View the details of your Purchase Order Home Profile Orders Service/Time Sheets ASN Invoices Catalogues Business-Performance Sourcing Add-ons Setup Orders Order lines Returns Order Changes Order Line Changes Deliveries (PO). You have 1 customer announcements related to Orders (THE FOSCHINI GROUP LIMITED) View All Announcements Scroll to the bottom of your PO and click on the '**Create Invoice**' button to start 3.4 **Select Customer** THE FOSCHINI GROUP LIMITED  $\checkmark$ creating your PO. Purchase Order #C000001683 Shipping Status Issued - Sent via Email Order Date 2021/01/08 Ship-To Address 350 Voortrekker Road Revision Date 2021/01/08 Parow East Requester Katlego Le<sup>2</sup> Type Item Qtv Unit Invoiced Price Total Notebook (Pink) each 70.00 70.00  $0.00$ Email katlego.lee Payment Term None Part Number Manufacturer Name Manufacturer Part Number Prepayment? **Service Start Date Service End Date** Attachments None **No** None None None None None Acknowledged ( **3.3** Upfront Deposit Payment? Deposit Remark Assigned to Select  $No$ None  $\equiv$  Lines  $\mathcal{E}$ Type Item Qtv Unit Price Total Invoiced 1 Type Item  $\mathbb{H}$ Notebook (Yellow) 6 each 70,00 420,00  $0,00$ Part Number Manufacturer Name Manufacturer Part Number Prepayment? Service Start Date Service End Date **No** None None None None None Upfront Deposit Payment? Deposit Remark **No** None Per page 15 | 45 | 90 Total ZAR 560,00 **3.4**  $\mapsto$  Print View **Request Change Create Invoice** Save

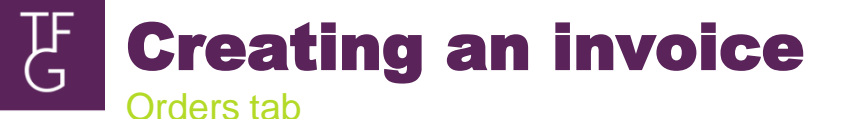

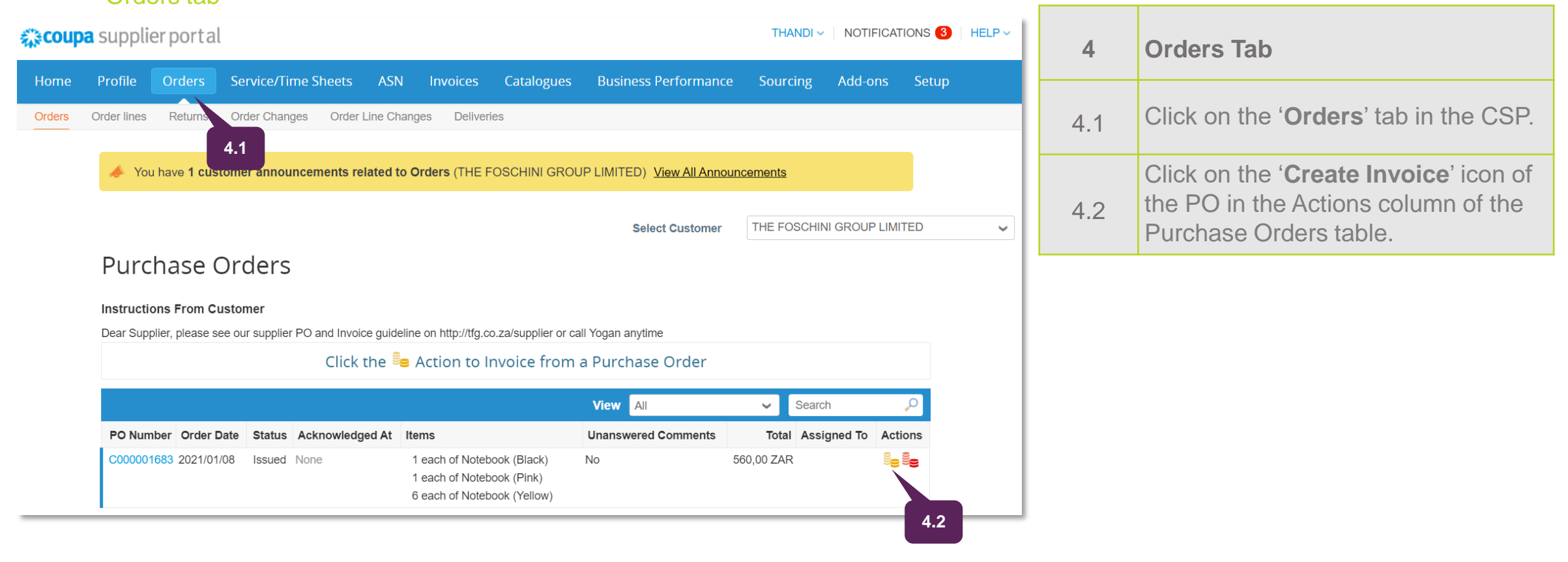

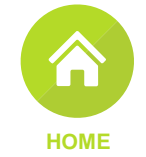

 $\overline{\mathbf{G}}$ Creating an invoice Invoices tab

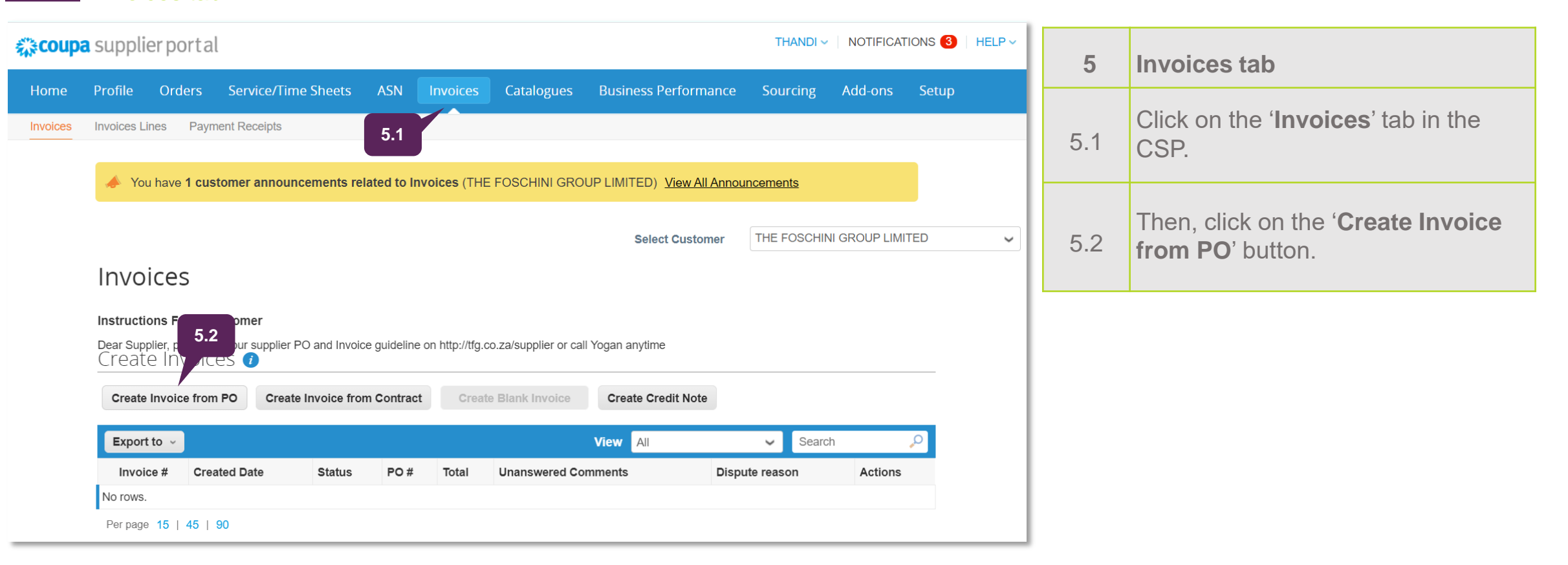

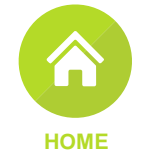

 $\mathbf{G}% _{0}=\mathbf{G}_{\mathrm{CL}}\times\mathbf{G}_{\mathrm{CL}}$ CSP: Creating an invoice

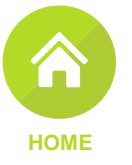

Invoices tab

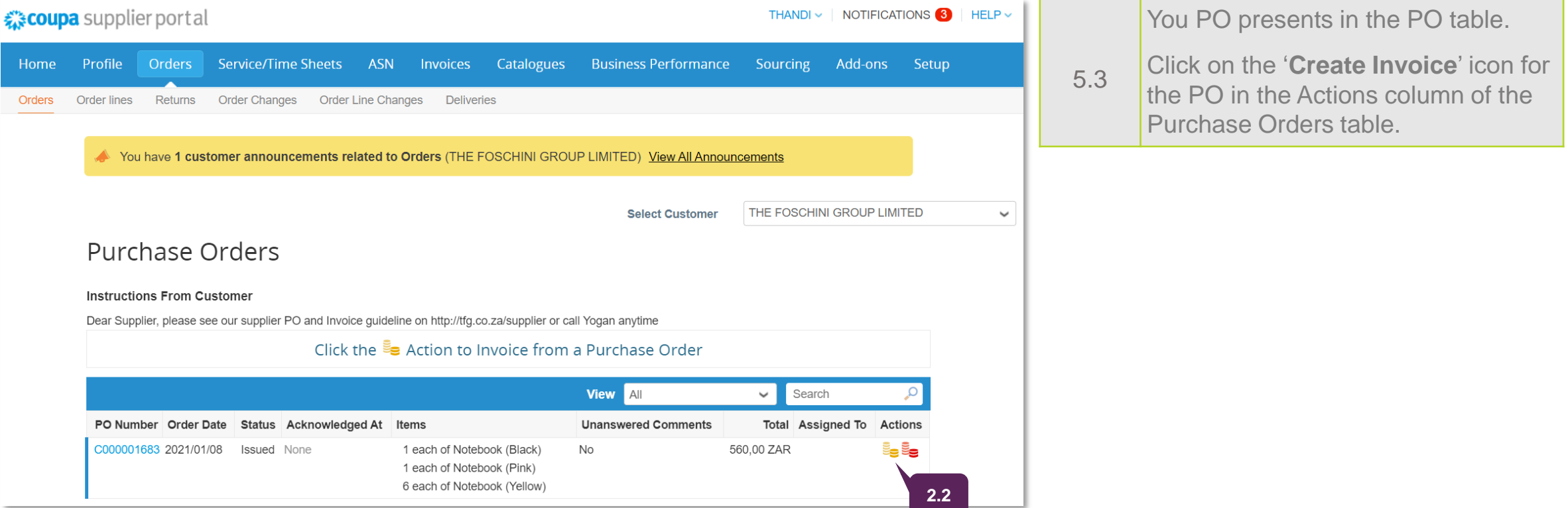

#### Compliant invoicing 'Terms of Use' 乃

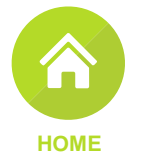

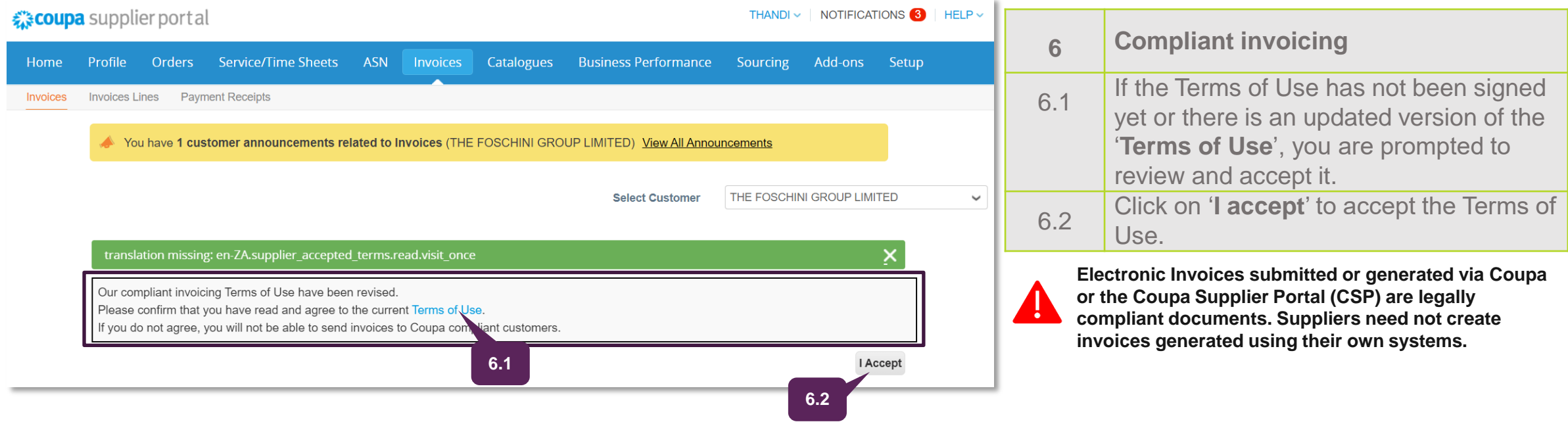

To use the CSP and to allow Coupa to create invoices on your behalf when you use compliant e-invoicing, you must accept the Coupa Open Business Network legal Terms of Use. Otherwise, you cannot create and submit invoices through Coupa and the CSP.

The legal terms of use lists the terms and conditions for using e-invoicing through Coupa and the CSP. You as a supplier, especially if you are responsible for managing legal tax invoices, are required to have read, assessed, and agreed to these terms of use and to be aware of your responsibilities towards the content and handling of these invoices.

To issue a legal compliant invoice, you need to set up a remit-to address for a compliance country. When you use a compliance country remit-to address for the first time, Coupa validates if you have signed the latest terms of use.

### F Create an invoice

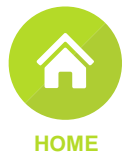

a Legal Entity) for more information

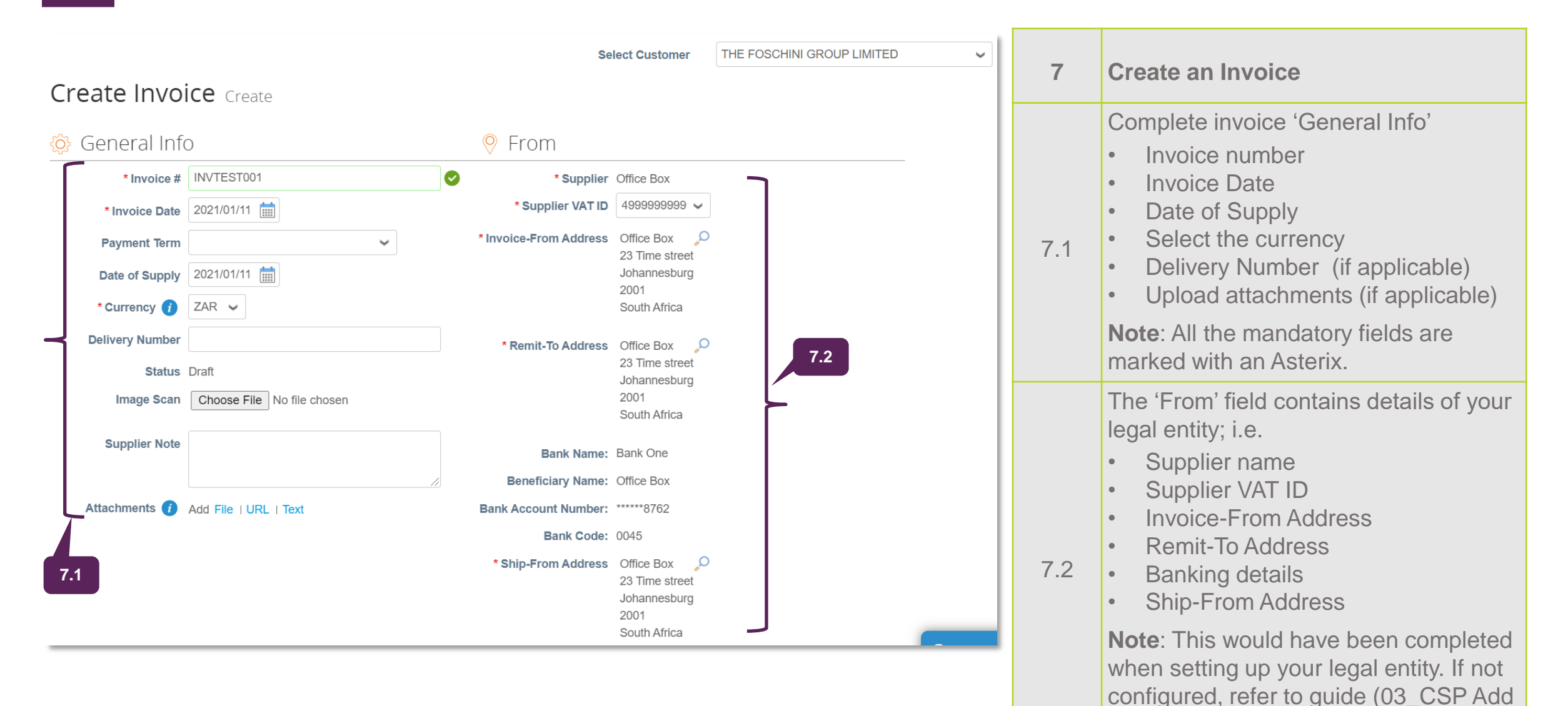

## $\overline{\mathbf{G}}$ Create an invoice

![](_page_12_Figure_1.jpeg)

# 7.3 The '**To**' Field contains the buyer's details;

- Bill-To Address
- Buyer VAT ID
- Ship To Address

![](_page_12_Picture_6.jpeg)

![](_page_12_Picture_7.jpeg)

![](_page_13_Picture_69.jpeg)

F Create an invoice

![](_page_14_Picture_1.jpeg)

![](_page_14_Figure_2.jpeg)

The comments functionality serves as a means for direct communication with TFG. This can be used at any time to communicate relevant information to TFG. Comments will be seen by anyone in TFG with access to the invoice.

# **TE** Create invoice

![](_page_15_Picture_53.jpeg)

 $\begin{bmatrix} \mathbf{F} \\ \mathbf{G} \end{bmatrix}$ Creating an invoice Create an invoice from Contract

![](_page_16_Picture_1.jpeg)

![](_page_16_Picture_81.jpeg)

**8.2 B Motebooks 2021 Cancel <b>8.3 8.3** 

## Create invoice **IF**

![](_page_17_Picture_1.jpeg)

![](_page_17_Picture_2.jpeg)

THE FOSCHINI GROUP LIMITED

**Note**: This would have been completed when setting up your legal entity. If not configured, refer to guide (03\_CSP Add a Legal Entity) for more information

![](_page_18_Picture_65.jpeg)

ш

## Create invoice  $\begin{bmatrix} \mathbf{F} \\ \mathbf{G} \end{bmatrix}$

![](_page_18_Picture_2.jpeg)

Click on the search icon to choose the '**Bill-to Address**'.

# $\overline{\mathbf{G}}$ Create invoice

# $Q$  To Customer THE FOSCHINI GROUP LIMITED

![](_page_19_Figure_2.jpeg)

**Early Payment Reason** 

![](_page_19_Picture_4.jpeg)

9.5

Click on the dropdown menu to select the correct 'Buyer VAT ID'.

![](_page_20_Figure_0.jpeg)

![](_page_20_Figure_1.jpeg)

![](_page_20_Picture_53.jpeg)

# **[HOME](#page-1-0)**

![](_page_21_Picture_0.jpeg)

![](_page_21_Picture_1.jpeg)

![](_page_21_Picture_103.jpeg)

![](_page_21_Picture_3.jpeg)

![](_page_22_Picture_0.jpeg)

![](_page_22_Picture_1.jpeg)

![](_page_22_Picture_102.jpeg)

![](_page_23_Picture_0.jpeg)

![](_page_23_Picture_1.jpeg)

![](_page_23_Picture_54.jpeg)

# Invoice status'

![](_page_24_Picture_1.jpeg)

![](_page_24_Picture_75.jpeg)

![](_page_25_Picture_0.jpeg)

# $\overline{G}$

# NON-Coupa Supplier Portal (CSP)

# Creating and submitting invoices

## $\overline{\mathbf{G}}$ Non-CSP Purchase Order (PO) email PO email

![](_page_26_Figure_1.jpeg)

#### Compliant invoicing 'Terms of Use' TE<br>G

![](_page_27_Figure_1.jpeg)

To allow Coupa to create invoices on your behalf when you use compliant e-invoicing, you must accept the Coupa Open Business Network legal Terms of Use. Otherwise, you cannot create and submit invoices through Coupa.

The legal terms of use lists the terms and conditions for using e-invoicing through Coupa. You as a supplier, especially if you are responsible for managing legal tax invoices, are required to have read, assessed, and agreed to these terms of use and to be aware of your responsibilities towards the content and handling of these invoices.

To issue a legal compliant invoice, you need to set up a remit-to address for a compliance country. When you use a compliance country remit-to address for the first time, Coupa validates if you have signed the latest terms of use.

![](_page_28_Figure_0.jpeg)

![](_page_28_Figure_1.jpeg)

1.3 To update the 'Invoice-From details on your invoice, click on the '**Create New Remit-To**' button.

## $\begin{bmatrix} \mathbf{F} \\ \mathbf{G} \end{bmatrix}$ Create Remit-To Address

![](_page_29_Picture_43.jpeg)

Another pop-up window appears prompting you to update

![](_page_29_Picture_44.jpeg)

**TE Create Remit-To Address** 

![](_page_30_Picture_51.jpeg)

![](_page_30_Picture_52.jpeg)

## Create invoice  $\overline{G}$

![](_page_31_Figure_1.jpeg)

![](_page_32_Figure_0.jpeg)

**2.3**

![](_page_32_Picture_52.jpeg)

 $\begin{bmatrix} \mathbf{F} \\ \mathbf{G} \end{bmatrix}$ Create invoice

![](_page_33_Picture_31.jpeg)

2.4 Update the quantity using the field provided. 2.5 Select the applicable VAT rate from the dropdown list

## $\mathbf{F}$ Create invoice

![](_page_34_Figure_1.jpeg)

# $\overline{\mathbf{G}}$ Create invoice

![](_page_35_Figure_1.jpeg)

![](_page_35_Picture_86.jpeg)

![](_page_36_Picture_0.jpeg)